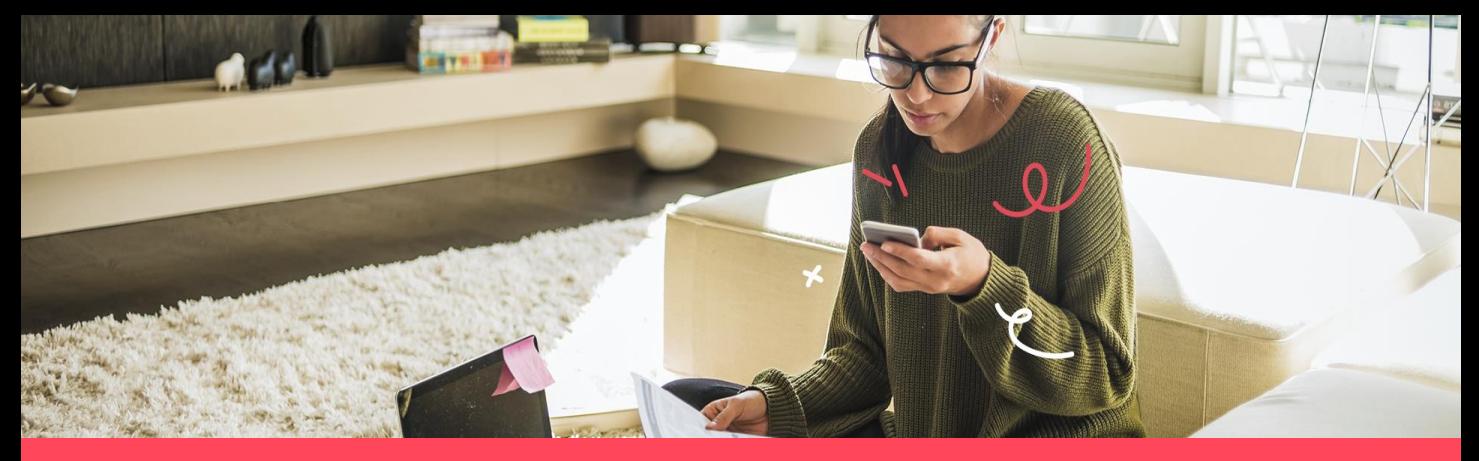

## **Addiko Bank Sarajevo**

## Korisničko upustvo za mobilno bankarstvo za fizička lica

Addiko Bank Sarajevo v3.0 , Februar 2024 godina

## **SADRŽAJ:**:

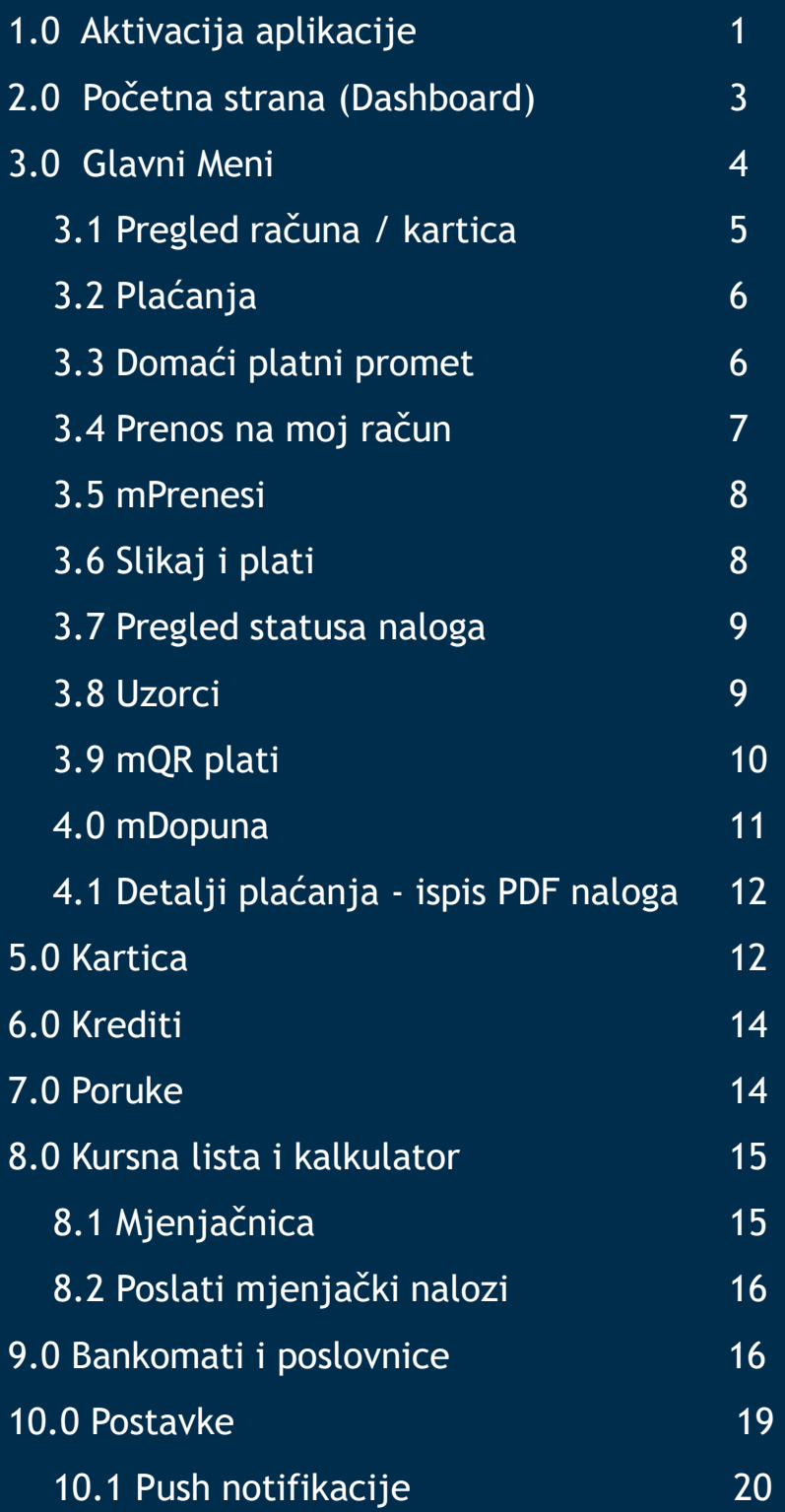

Usluga Addiko Mobile BiH je namijenjena razmjeni informacija i obavljanju bankarskih transakcija između fizičkog lica/osobe koja ima otvoren transakcijski/tekući račun u Addiko Banci.

### Minimalni tehnički uslovi za korištenje usluge

**Korisnik je dužan ispuniti minimalne tehničke uslove za korištenje usluge:**

- Pametni mobilni uređaj
- Pristup internetu s uređaja
- Android verzija 5.0 ili noviji
- iOS verzija 8 ili noviji

### **Aplikacija je dostupna na trgovinama Google Play, App Store i AppGallery-u:**

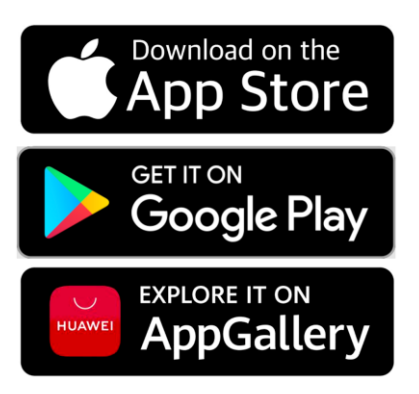

### Prednosti korištenja Addiko mobilne usluge

- Korištenje bankarskih usluga sa bilo kojeg mjesta u svijetu gdje postoji pristup Internetu
- Pristup Vašim računima 24 sata na dan, 7 dana u nedjelji/tjednu
- Brže, jednostavnije i personalizovano obavljanje transakcija
- Ekonomičnija i brža komunikacija sa Bankom, elektronskim putem

### 1.0 Aktivacija aplikacije

Nakon što je aplikacija uspješno preuzeta, na Vašem uređaju će se pojaviti ikonica sa nazivom Addiko BiH. Pokretanjem aplikacije dobićete mogućnosti da aktivirate aplikaciju. Prvi korak je odabir Banke.

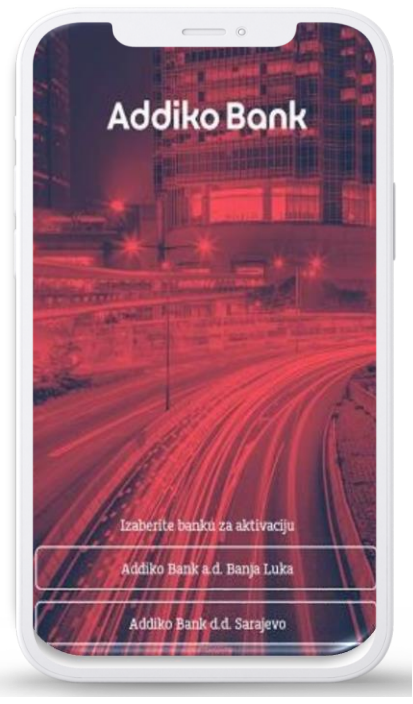

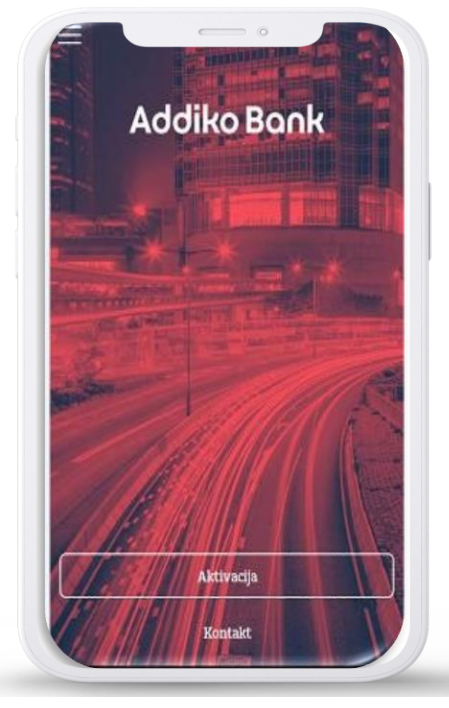

Kako biste aktivirali aplikaciju neophodno je da unesete postojeće korisničko ime i lozinku koju ste dobili od banke putem emaila i SMS-a.

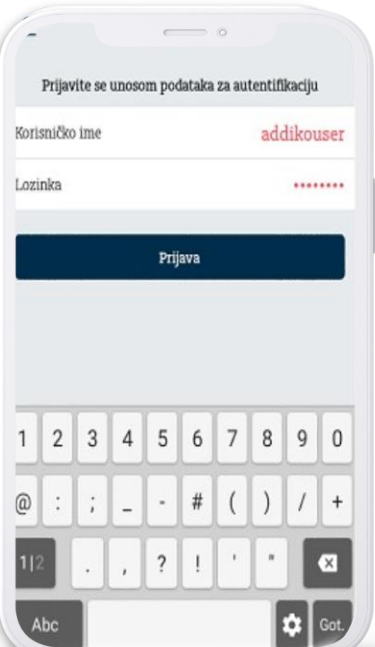

Nakon provjere korisničkog imena i lozinke, automatski će Vam biti poslat SMS kod koji je neophodno da unesete na slijedećem ekranu.

#### **Napomena:**

Period važenja SMS koda je 2 minuta, nakon čega ne može biti iskorišten za aktivaciju pa korisnik mora inicirati proces aktivacije ponovo.

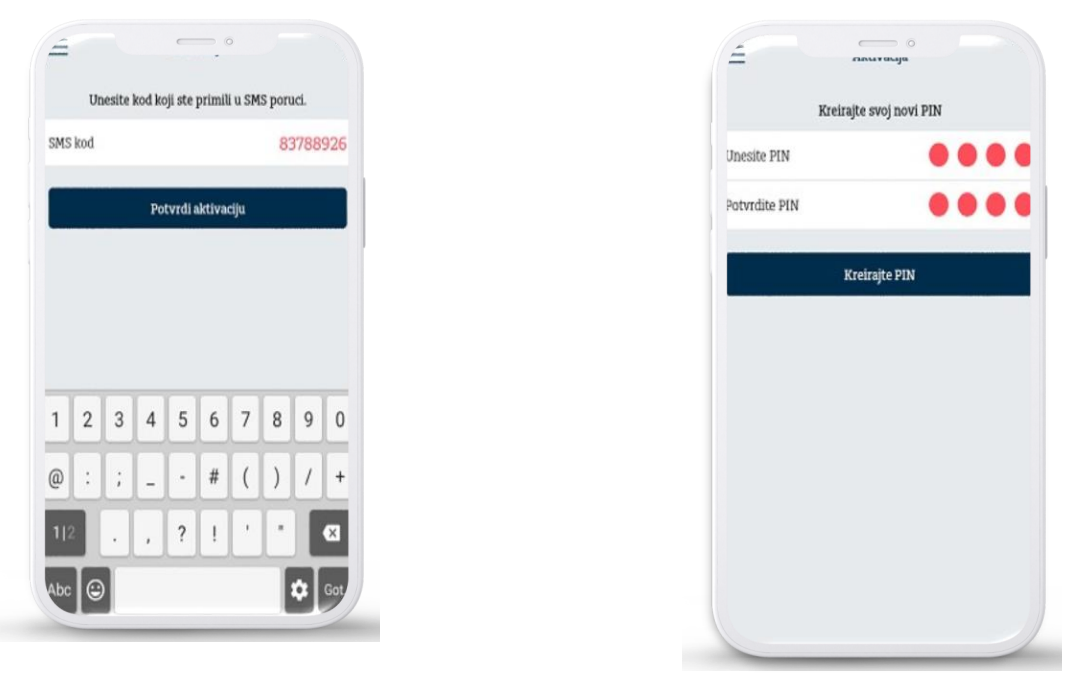

Ukoliko je kod iz poruke ispravno unesen, otvoriće se ekran za kreiranje četverocifrenog PIN-a koji ćetena dalje koristiti za:

- 1. Logovanje u aplikaciju
- 2. Potvrdu transakcija izvršenih putem m-banking aplikacije

Nakon kreiranja PIN-a, process aktivacije je završen. Od ovog trenutka na mobilnom uređaju na kojem ste aktiviraliaplikaciju pristup je moguć samo unosom PIN-a.

#### **Pravila za aktivaciju:**

- 1. Korisnik može ponoviti proces aktivacije na više uređaja
- 2. PIN koji korisnik kreira na različitim uređajima ne mora biti isti
- 3. Na jednom uređaju ne može se aktivirati više od jednog

### 2.0 Početna strana (Dashboard)

Nakon što je nalog aktiviran, korisnik se na aplikaciju prijavljuje korištenjem PIN-a. E kran koji se učitava nakon uspješne prijave je Početna strana odnosno Dashboard i ona sadrži najbitnije informacije o računima korisnika.

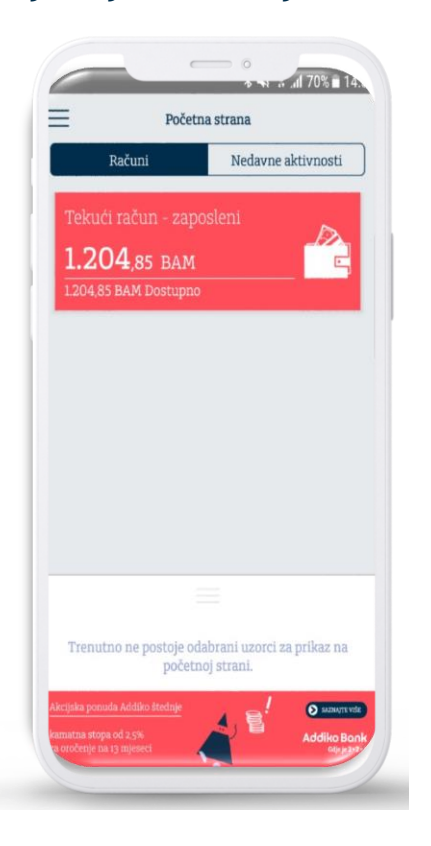

Sa ovog ekrana korisnik ima mogućnost da izabere jednu od sljedećih opcija:

- 1. Izabere konkretan račun kako bi dobio detaljniji prikaz
- 2. Pređe na tab Nedavne aktivnosti gdje može da dobije spisak posljednjih aktivnosti po svim računima kao i informacije o porukama koje je dobio od Banke
- 3. Izabere neku od uzoraka za plaćanje koje je obilježio kao odabran

3.0 Glavni meni

Pritiskom na dugme u gornjem lijevom uglu aplikacije korisniku se otvara glavni meni aplikacije.

Meni je dostupan na svim ekranima u okviru aplikacije i u njemu se nalaze sljedeće opcije:

- **1. Početna strana**
- **2. Računi i kartice**
- **3. Plaćanja**
	- a. Pripremi nalog
	- a. Interni prenosi
	- b. mPrenesi
	- c. Slikaj i plati
	- d. Pregled naloga
	- e. Uzorci
	- f. mQR plati
	- g. mDopuna
- **4. Kartice**
- **5. Krediti**
- **6. Zahtjev za kredit / prekoračenje po računu**
- **7. Poruke**
- **8. Kursna lista**
- **9. Bankomati i poslovnice**
- **10. Postavke**
- 11. a. Push notifikacije
- **12. Kontakt**

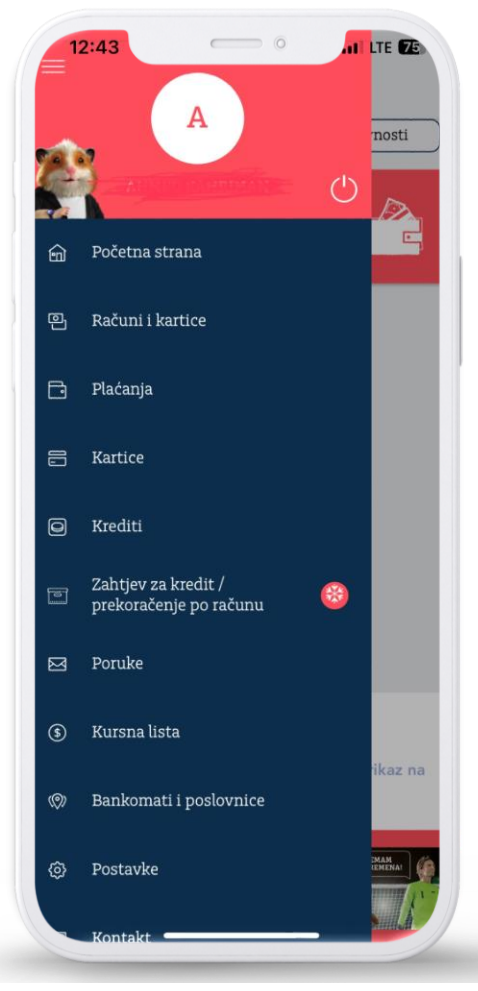

### 3.1 Pregled računa / kartica

Nakon što je na početnoj strani izabran konkretan račun, klijentu se prikazuju osnovne informacije o računu kao i pregled poslednjih transakcija. Klikom na dugme Prikaži više detalja, klijent može da dobije više informacija o samom računu poput informacije o dozvoljenom prekoračenju po računu, rezervisanim sredstvima itd.

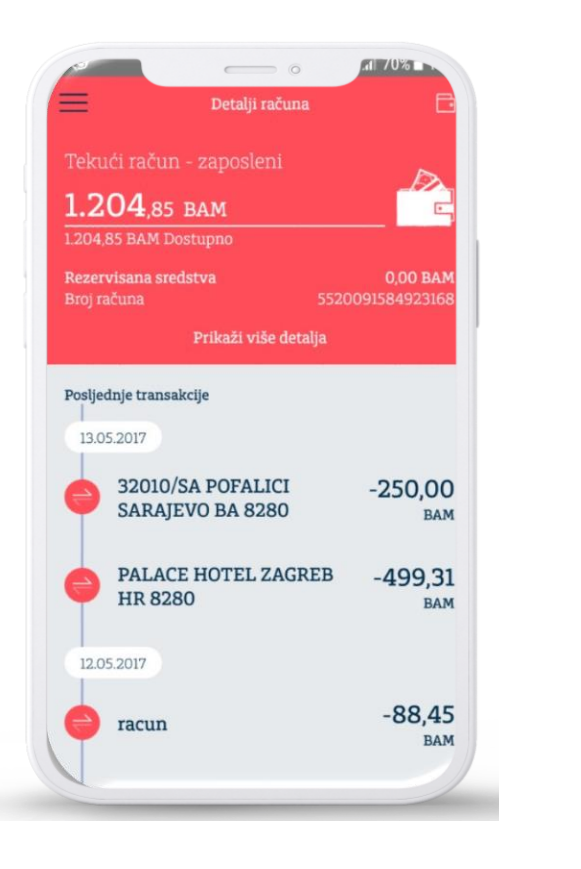

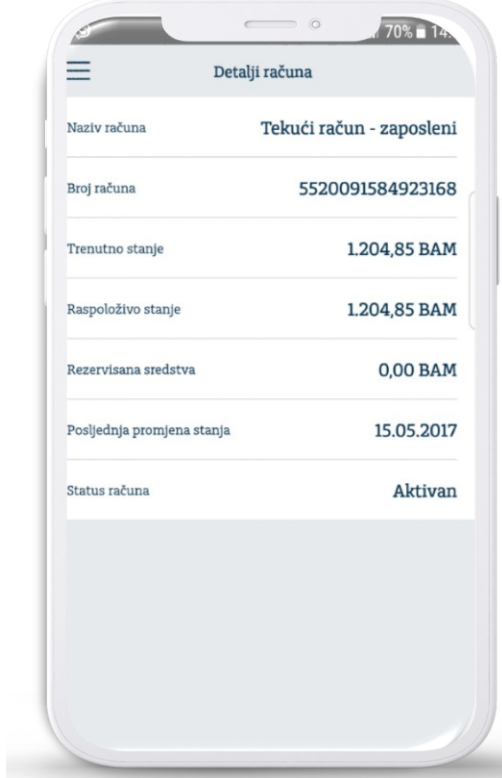

Na početnoj strani, klijent ima mogućnost da izabere jedan od uzoraka koji je kreirao i izabrao da bude prikazan na početnoj strani i na ovaj način izvrši brzo plaćanje.

## 3.2 Plaćanja

Opcija Plaćanja omogućava korisniku sljedeće akcije:

- 1. Kreiranje naloga u domaćem platnom prometu (Pripremi nalog)
- 2. Kreiranje naloga u okviru sopstvenih računa korisnika (Prenos na moj račun)
- 3. mPrenesi opcija koja služi za transfer sredstava putem broja telefona
- 3. Kreiranje naloga skeniranjem pojedinih elemenata računa (Slikaj i plati)
- 4. Pregled statusa poslatih naloga (Pregled naloga)
- 5. Pregled i kreiranje novih uzoraka za domaći platni promet (Uzorci)
- 6. Mogućnost plaćanja putem QR kod u podružnicama Binga (mQR plati)
- 7. Dopunu Ultra kredita preko BH Telecom operatera (mDopuna)

### 3.3 Domaći platni promet

Putem ove opcije korisnik može da kreira nalog u domaćem platnom prometu, gdje odredišni račun pripada trećem licu čiji račun može biti u okviru Addiko banke ili bilo koje domaće banke u platnom sistemu Centralne banke BiH. Korisnik može izabrati da kreira nalog unosom obaveznih polja ili da iskoristi neki od uzoraka koje je prethodno kreirao.

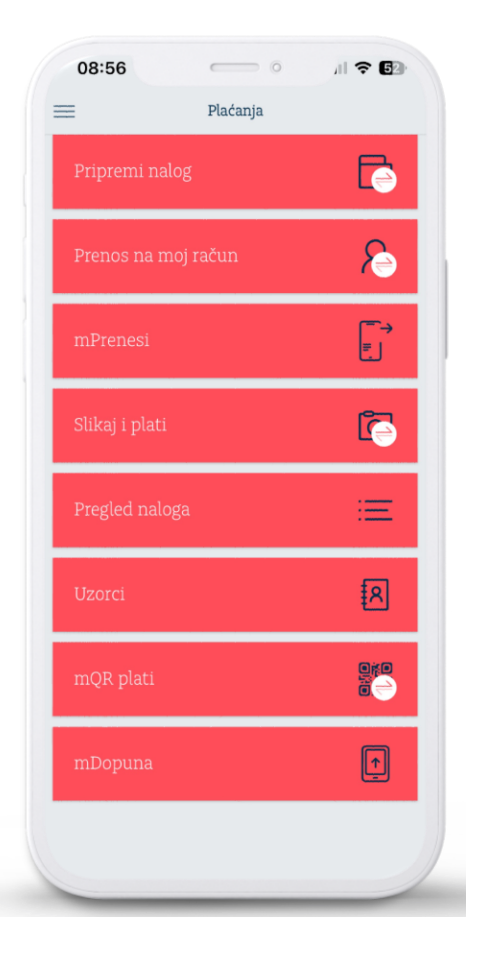

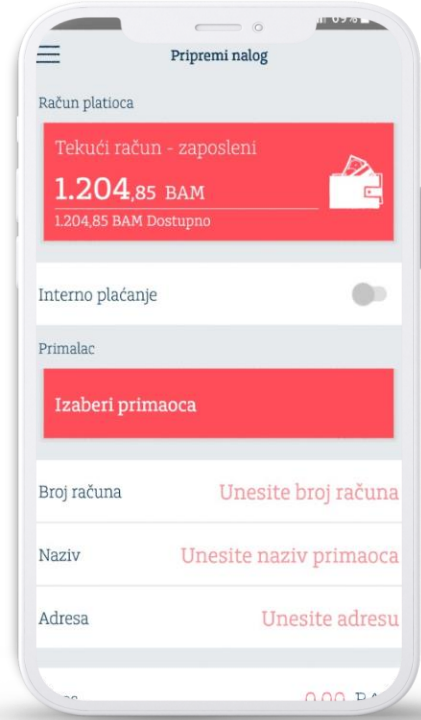

### 3.4 Prenos na moj račun

Putem ove opcije korisnik može da kreira nalog u okviru sopstvenih računa u istoj valuti, na ovaj način prenoseći sredstva na račune u domaćoj i stranoj valuti, kao i na račune kartica i otplatnih računa kredita.

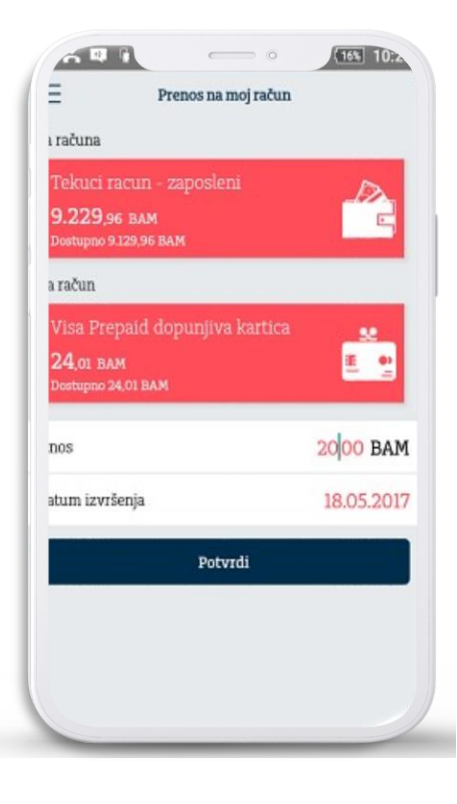

3.5 mPrenesi

Transfer novca putem usluge "mPrenesi" omogućava slanje novca svim kontaktima iz telefonskog imenika, jednostavno i sigurno i bez unosa 16-znamenkastog broja tekućeg računa.

Za prenos sredstava putem telefonskog broja, dovoljno je samo nekoliko jednostavnih klikova i da primaoc bude klijent Addiko Banke sa registrovanom mBanking uslugom.

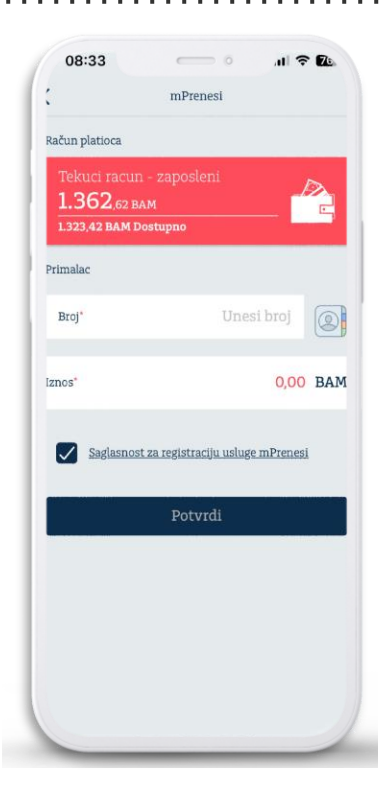

### 3.6 Slikaj i plati

Putem opcije Slikaj i plati, , korisniku je omogućeno da korištenjem kamere mobilnog telefona prepozna najčešće elemente sa uplatnice (Telekom, grijanje, voda, itd.) i prenese ih na nalog za plaćanje.

Polja koja se mogu prenijeti na ovaj način su iznos, račun za plaćanje i poziv na broj odobrenja.

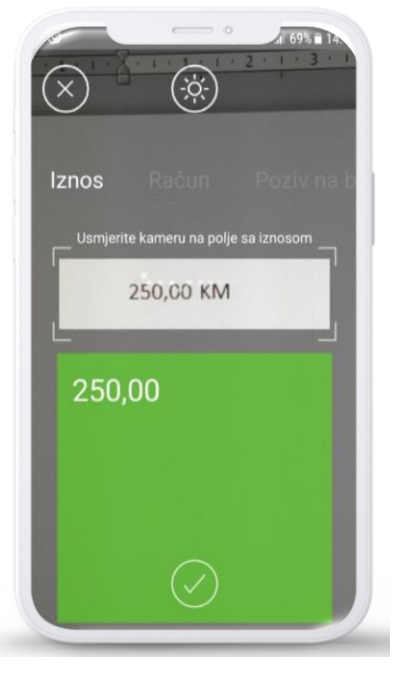

### 3.7 Pregled statusa naloga

Putem ove opcije klijent ima mogućnost pregleda svih naloga izvršenih putem mBanking aplikacije kao i pregled detalja za svaki od njih.

Naloge koji su kreirani sa datumom valute u budućnosti klijent ima mogućnost da otkaže/obriše. Svaki od naloga može biti ponovljen čime će se svi detalji naloga prenijeti u formu za unos čime je značajno olakšano njihovo kreiranje.

### 3.8 Uzorci

Putem opcije Uzorci korisnici mogu izvršiti kreiranje novih uzoraka koji će biti korišćeni u domaćem platnom prometu. Korisnici mogu sami izabrati ime uzorka i dodijeliti mu avatar – sliku koja najbliže opisuje uzorak radi lakšeg prepoznavanja.

Dodatno, korisnici za svaki od uzoraka mogu izabrati da li žele da bude prikazan na početnoj strani, na ovaj način olakšavajući sebi kreiranje naloga.

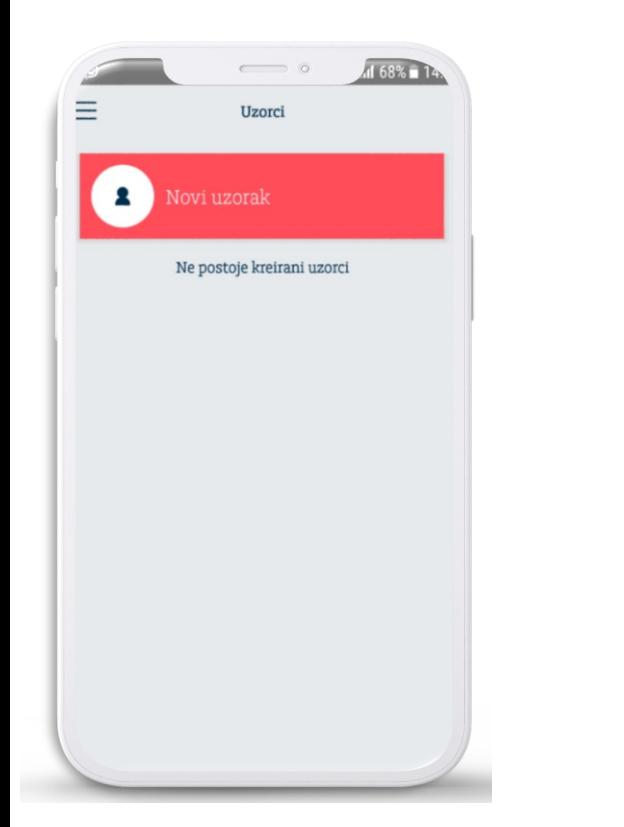

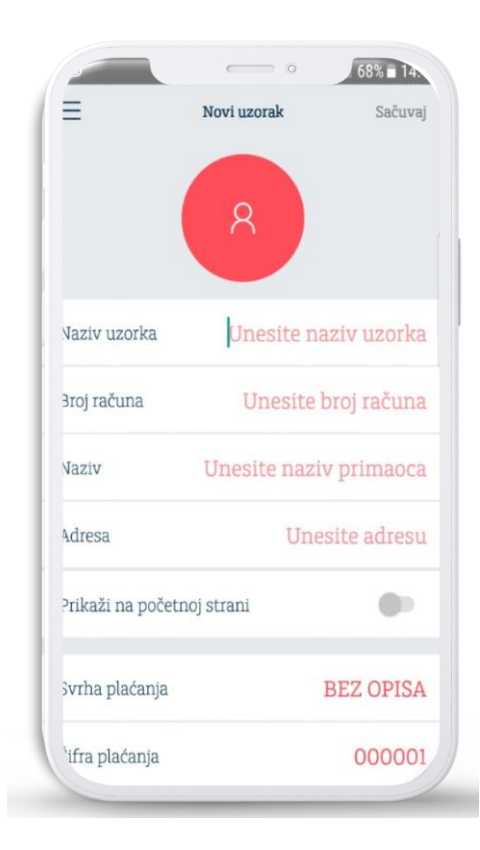

### 3.9 mQR plati

U sekciji plaćanja je dostupana opcija "mQR plati" koja omogućava plaćanje računa u trgovinama Binga koristeći Addiko Mobile aplikaciju.

Proces korištenja mQR plati:

- ≻ Odaberite opciju "mQR plati" u vašoj mobilnoj aplikaciji
- ➢ Skenirajte QR kod na ekranu trgovca
- ➢ Potvrdite iznos plaćanja kroz Addiko Mobile aplikaciju
- ➢ Nakon što smo potvrdili transakciju, ista će biti potvrđena kroz Addiko Mobile aplikaciju kao i na ekranu trgovca.

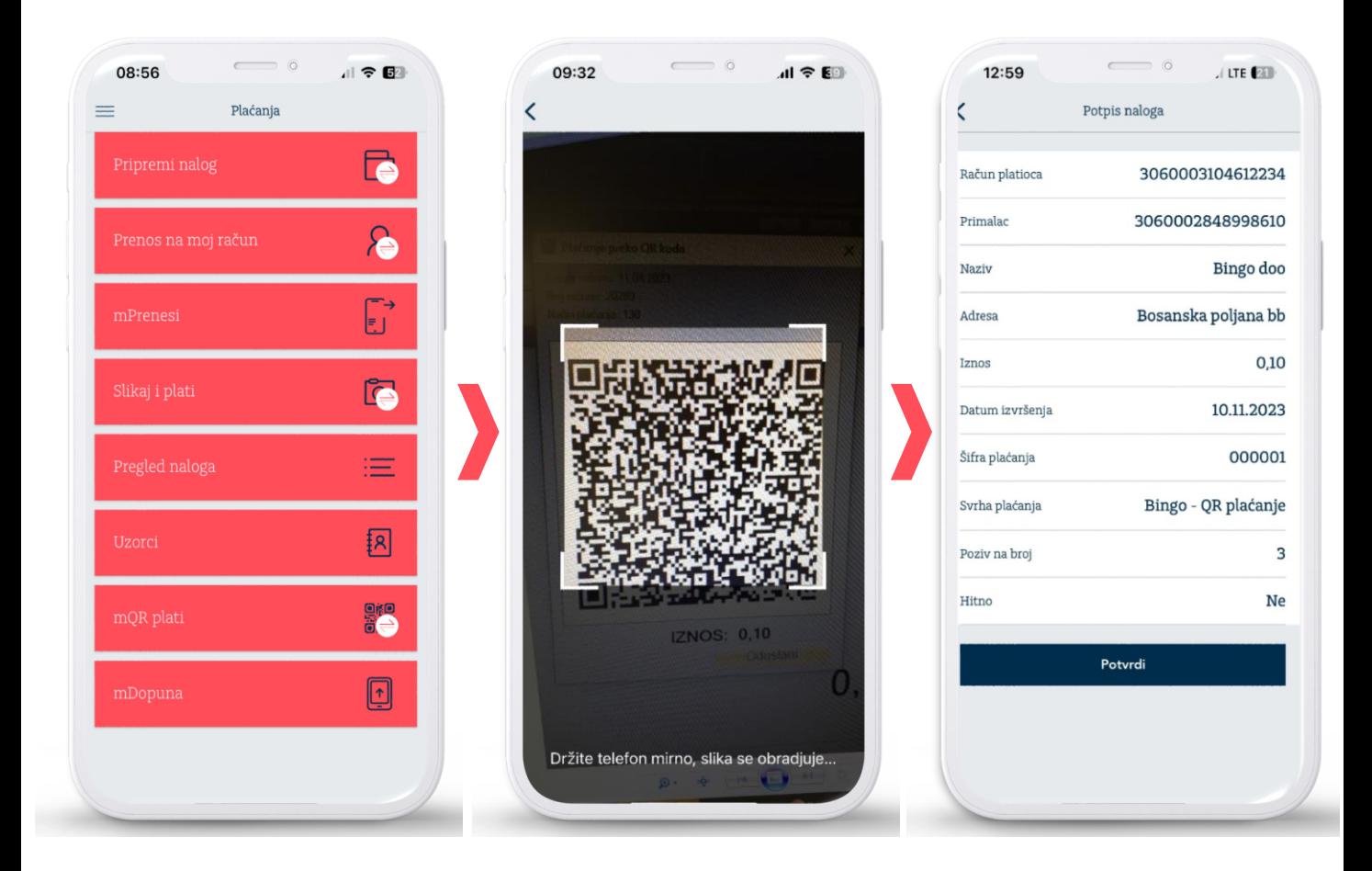

### 4.0 mDopune

Opcija mDopune omogućava klijentima dopunu Ultra kredita preko BH Telecom operatera u okviru Addiko Mobile aplikacije.

. . . . . . . . . . .

### **Kako dopuniti Ultra kredit putem Addiko Mobile aplikacije ?**

- ➢ Funkcionalnost mDopuna nalazi se u okviru sekcije Plaćanja;
- ➢ Odaberite broj telefona iz imenika ili unesite broj na koji želite poslati dopunu (dopuniti kredit),
- ➢ Unesite iznos;
- ➢ Potvrdite vaš nalog;
- ➢ Pratite realizaciju u pregledu naloga;

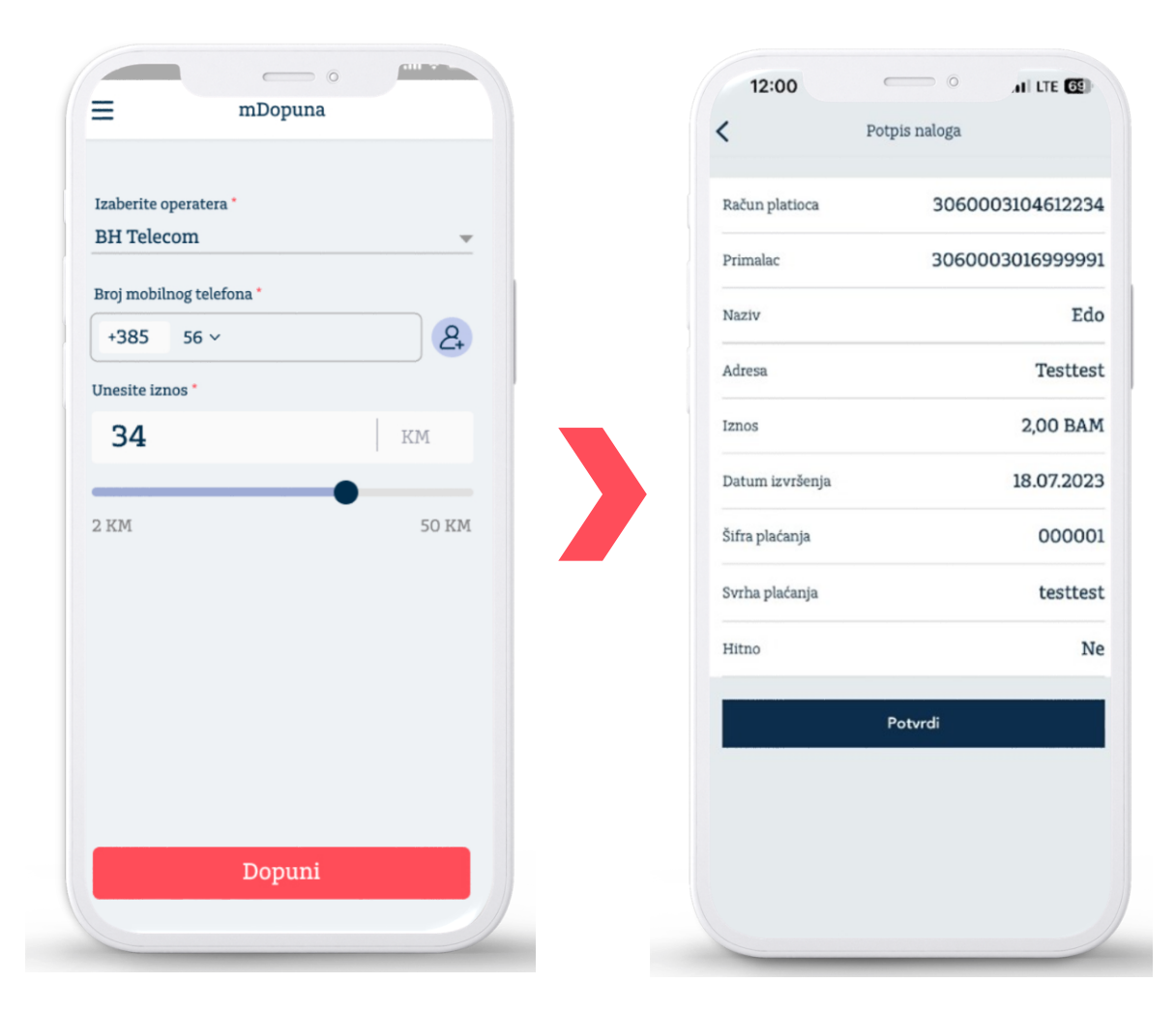

### 4.1 Detalji plaćanja - ispis PDF naloga

Putem opcije Detalji plaćanja, korisnici mogu izvršiti ispis PDF naloga, nalog plaćanja sačuvati kao uzorak ili izbrisati podatke.

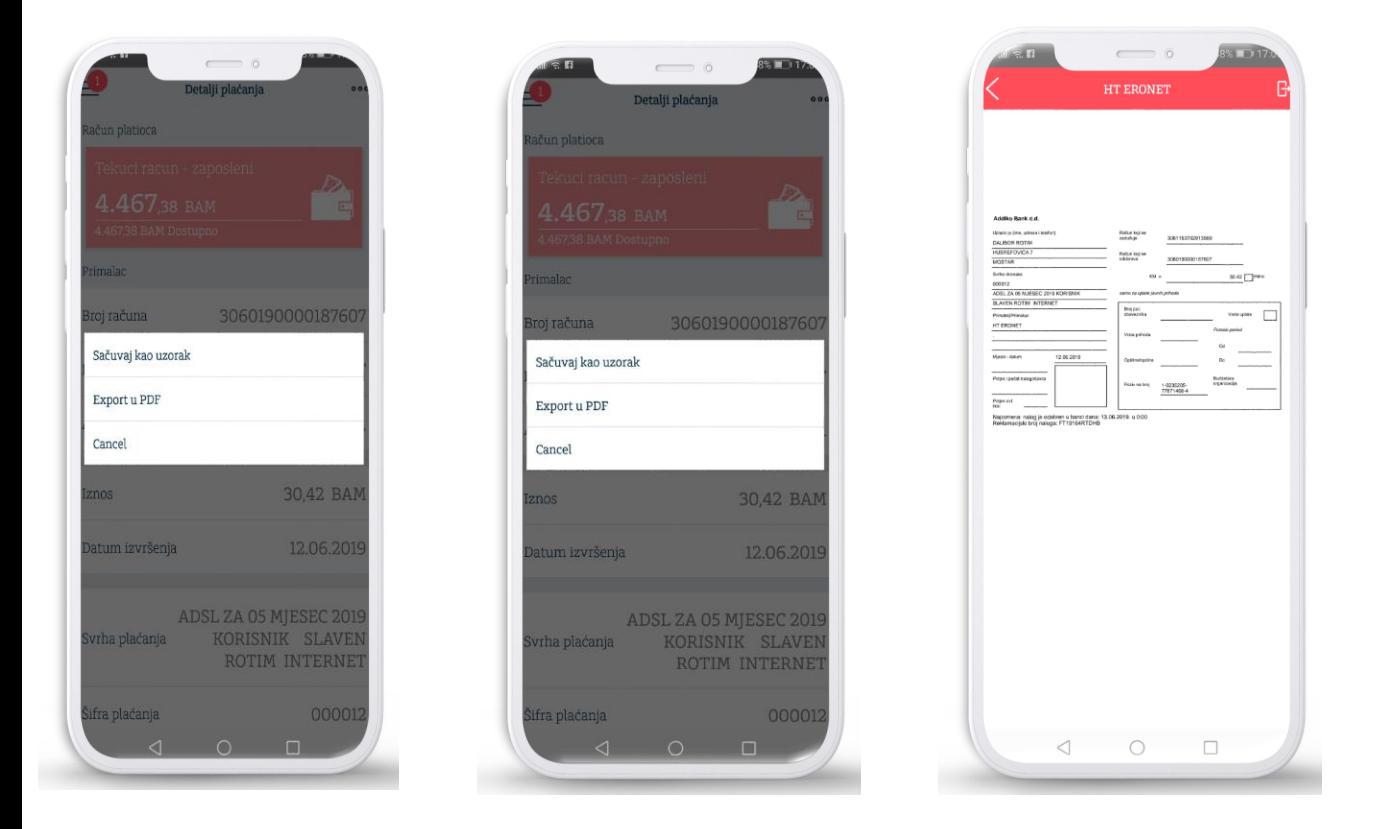

### **5.0 Kartice**

Nova funkcionalnost usluge Addiko Mobile, omogućava Vam pregled vaših platnih kartica te podjelu na rate transakcija učinjenih Mastercard kreditnim karticama, gdje odmah po obavljenoj transakciji, a najkasnije do zadnjeg radnog dana tekućeg mjeseca do 17h, možete jednostavno izvršiti podjelu.

Nakon odabira transakcije u opcijama »Pregled transakcija -Pregled rezervacija« (zavisno od toga kada je obavljena transakcija), ispisuju se detalji transakcije, a na dnu ekrana se nalazi Tab »Podijeli na rate«. Nakon toga Korisnik u opciji »Izaberite broj rata« iz padajućeg menija odabire raspodjelu 2 do 24 te odabir potvrđuje. O statusu zahtjeva za podjelu na rate, Korisnik će biti obaviješten porukom koju zaprima u pretincu Poruke.

12 U sklopu preglednika platnih kartica imate mogućnosti blokade/deblokade kartica/e, pregled kartičnih transakcija i rezervacija.

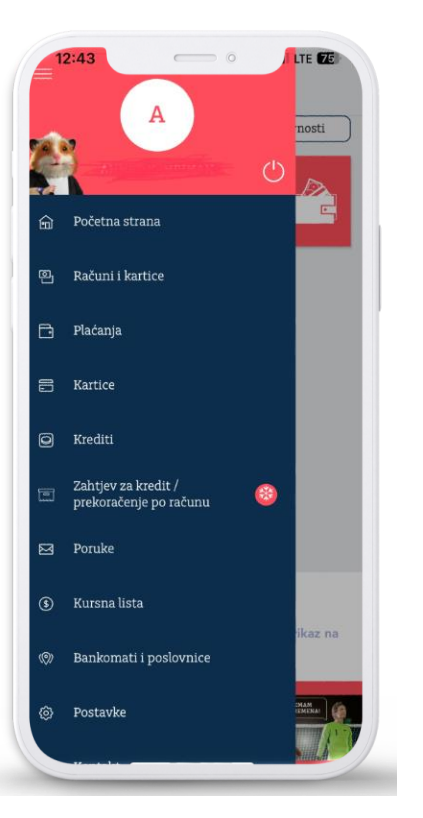

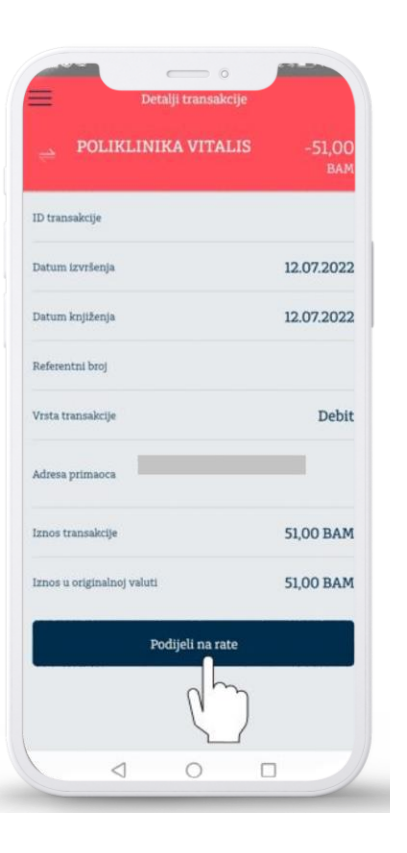

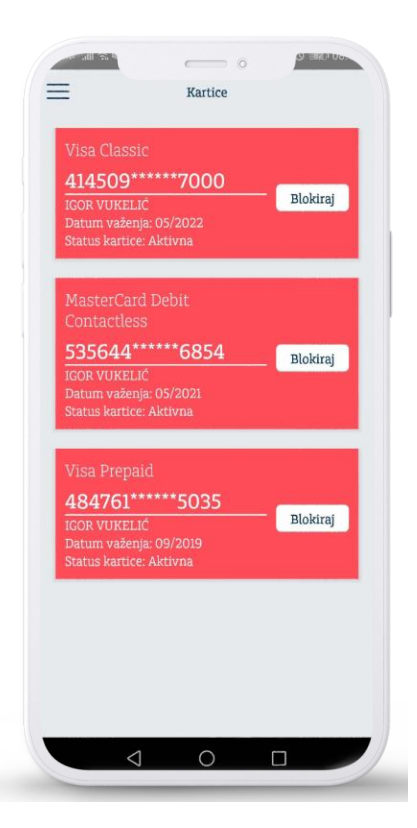

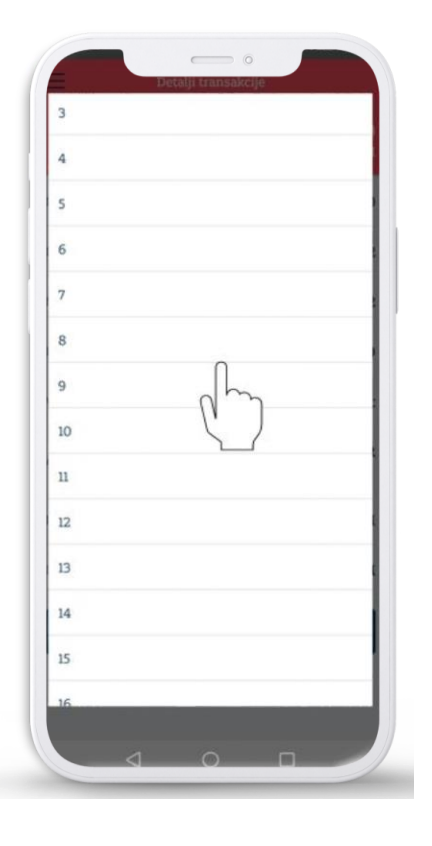

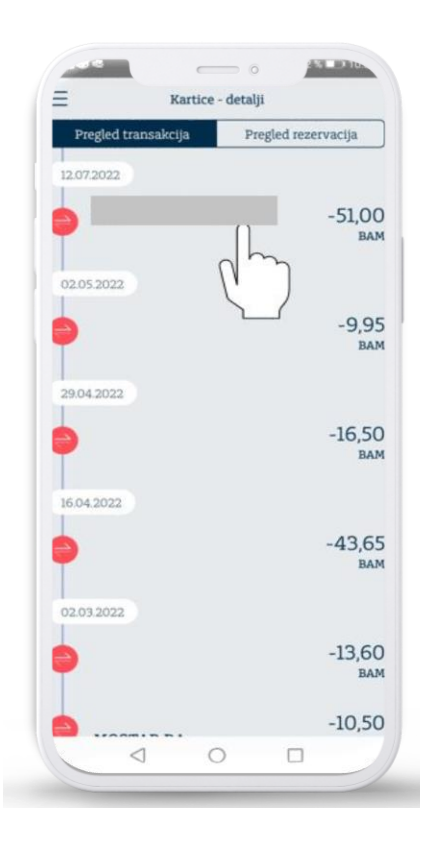

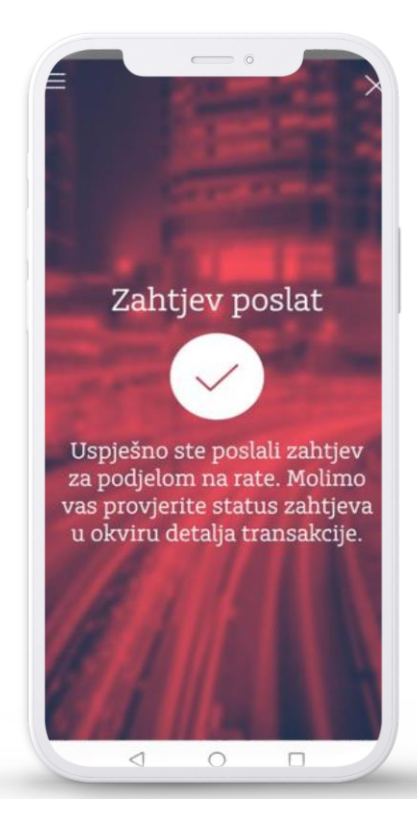

### **6.0 Krediti**

Putem opcije "Krediti" klijentima je na raspolaganju pregled svih aktivnih kredita. Za svaki od kredita klijent ima mogućnost detaljnijeg pregleda (kamatna stopa, rata kredita, datum otplate itd.).

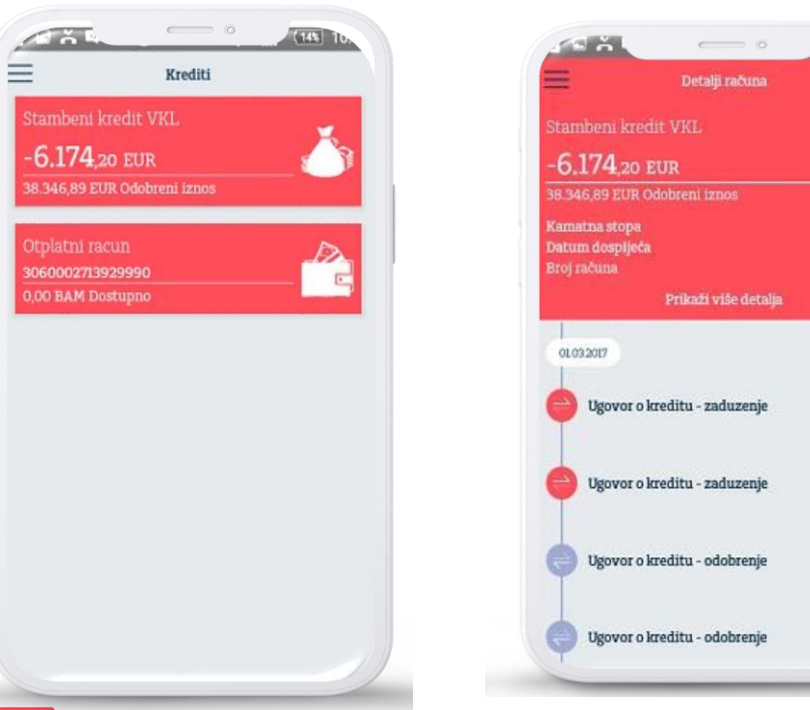

### 7.0 Poruke

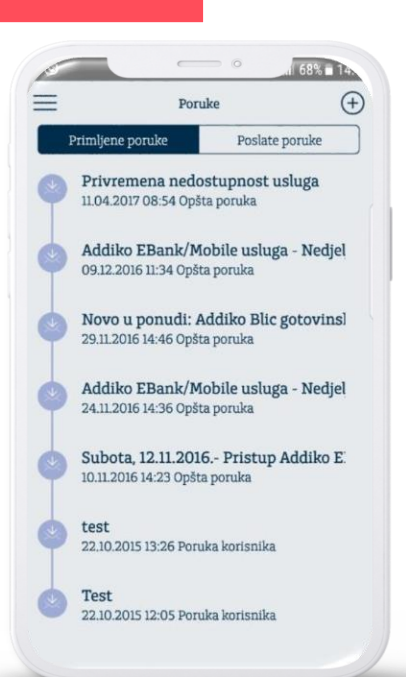

Putem opcije "Poruke" klijent ima mogućnost komunikacije sa Bankom putem jednostavne razmjene poruka. Dodatno, klijenti će putem ove opcije dobijati obavještenja od strane Banke u vezi sa promocijama, unapređenjima aplikacije i sl.

01.04.2020

 $-146,17$ 

 $-23,67$ 

23,67

146,17

EUF

EUR

EUR

EUR

### 8.0 Kursna lista i kalkulator

Putem opcije "Kursna lista - Mjenjačnica" klijenti su u mogućnosti da vrše konverziju sredstava u okviru sopstvenih računa. Prilikom konverzije, klijenti su u mogućnosti da unesu iznos sredstava koji žele da prodaju odnosno kupe, uz prikaz kursa koji će se koristiti prilikom transakcije.

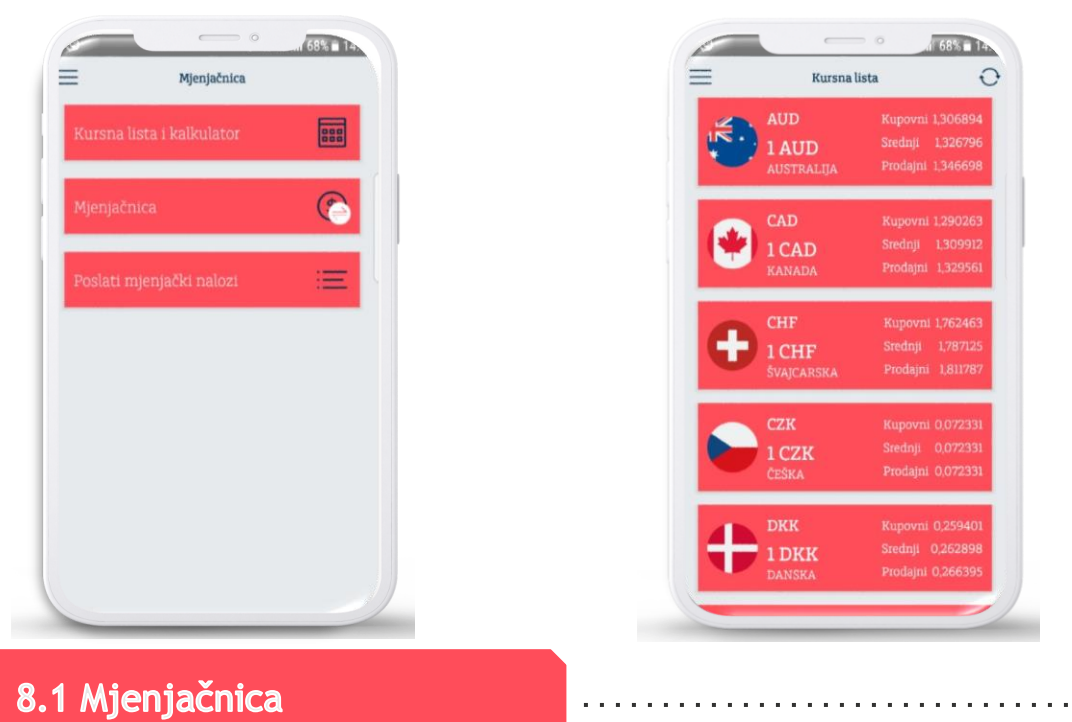

Mjenjačnica omogućava korisniku konverziju između KM računa i računa u stranoj valuti. Korisnik može unijeti iznos u domaćoj ili stranoj valuti na osnovu čega će automatski biti izračunata protiuvrijednost. Na stranici je prikazan i kurs koji će se koristiti prilikom transakcije .

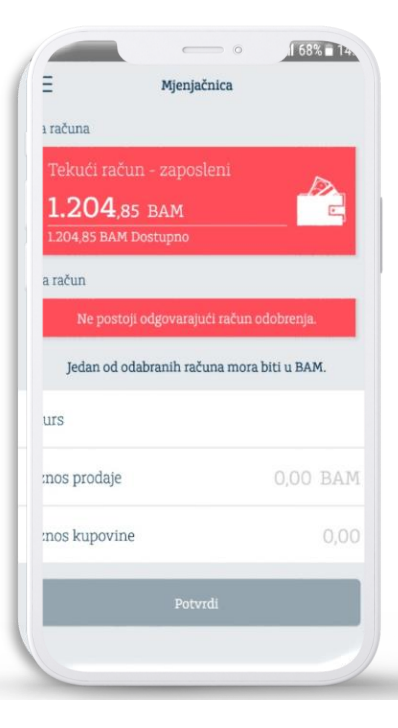

### 8.2 Poslati mjenjački nalozi

Putem opcije "Poslati mjenjački nalozi" korisnici mogu provjeriti status svih mjenjačkih transakcija izvršenih putem mobilne aplikacije. Izborom pojedinačnog naloga klijent može vidjeti detalje mjenjačke transakcije i kurs koji je bio primenjen.

### 9.0 Bankomati i poslovnice

Putem opcije "Bankomati i poslovnice" klijent ima mogućnost da pogleda lokacije poslovnica i bankomata na mapi kao i u njegovoj blizini. Klikom na konkretnu poslovnicu odnosno bankomat korisnik je u mogućnosti da vidi tačnu adresu poslovnice/bankomata.

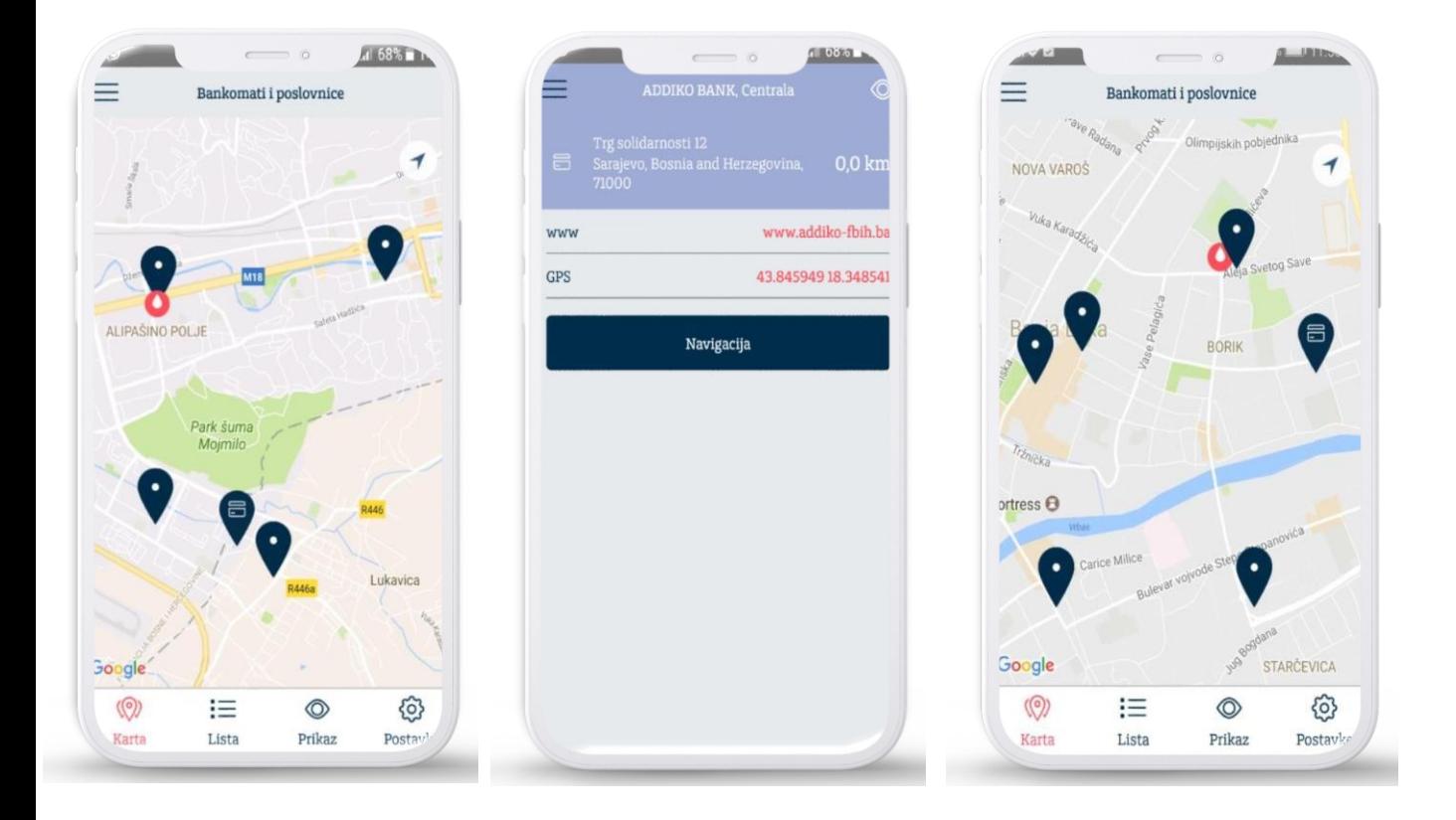

Odabirom konkretne lokacije u okviru opcije "Karta" otvara se ekran sa detaljnim prikazom informacijao lokaciji. U slučaju poslovnice prikazuju se kontakt telefon, radno vrijeme, web sajt banke i GPS koordinate poslovnice. U slučaju odabira bankomata, prikazuje se web sajt banke i GPS koordinate bankomata.

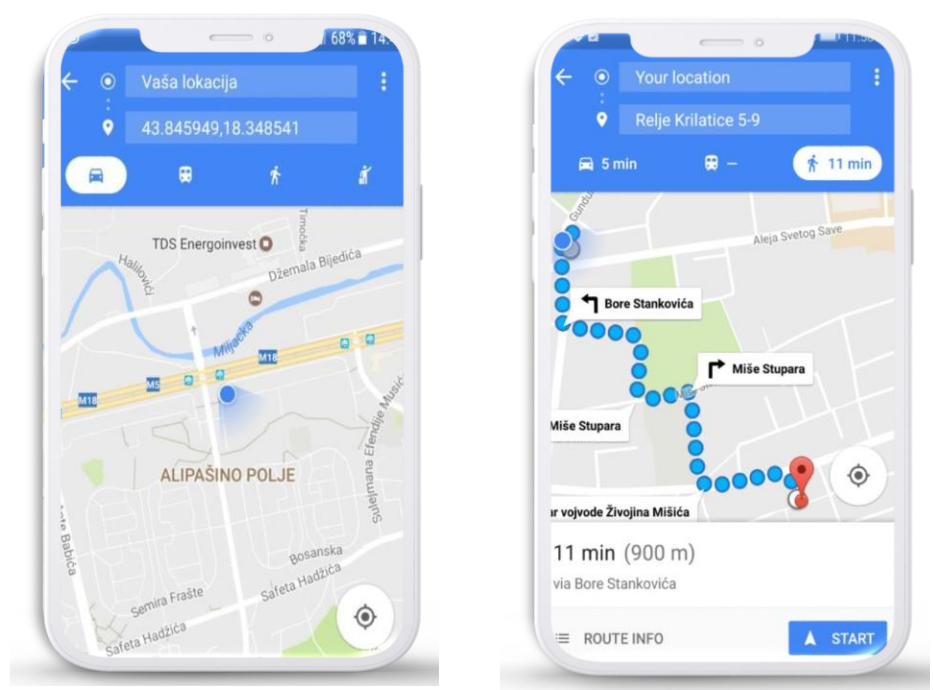

Klikom na dugme "Navigacija" otvara se Google Map aplikacija sa navigacijom od lokacije korisnika do lokacije odabrane poslovnice /bankomata.

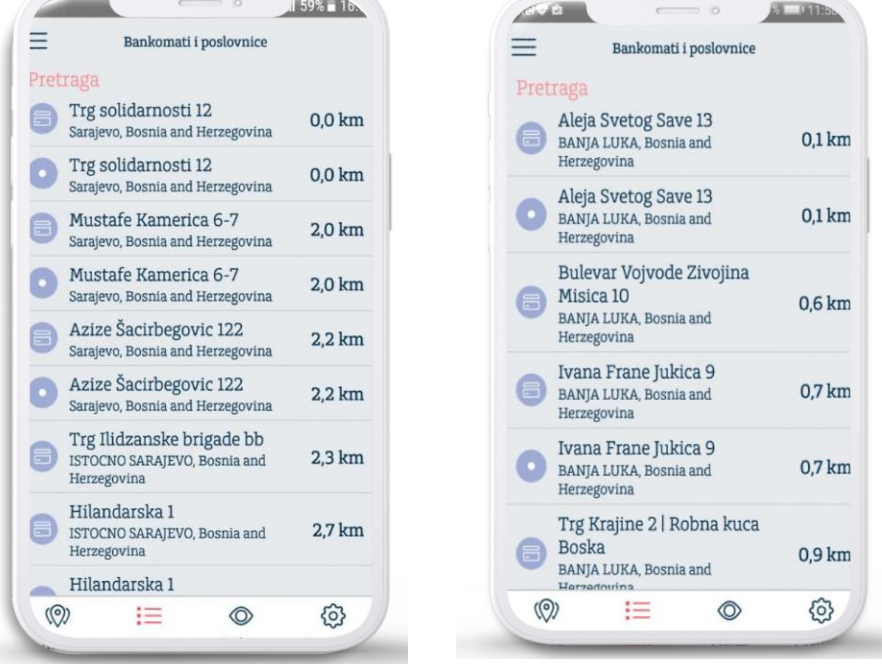

Odabirom opcije "Lista" na dnu ekrana prikazuje se lista poslovnica i bankomata sa informacijom o gradu u kome se nalaze. Na vrhu ekrana moguće je filtrirati listu po imenu ili adresi poslovnice ili bankomata.

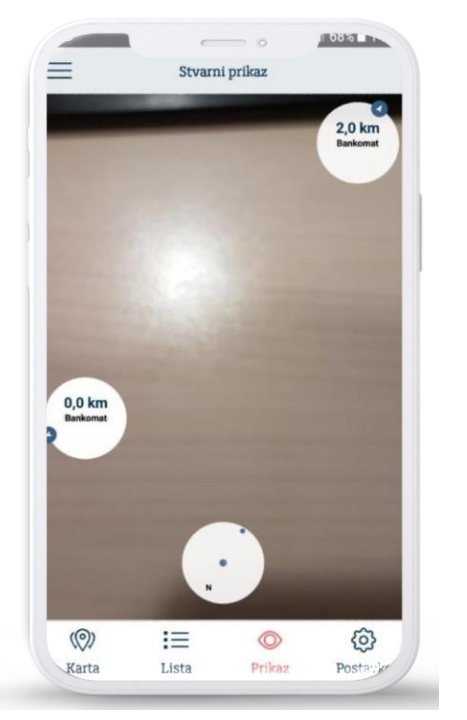

Odabirom opcije "Prikaz" prikazuju se informacije o najbližim poslovnicama i bankomatima kao i pravcu u kome se nalaze u prostoru. Za korišćenje ove opcije neophodno je uključiti opciju za GPS lokaciju.

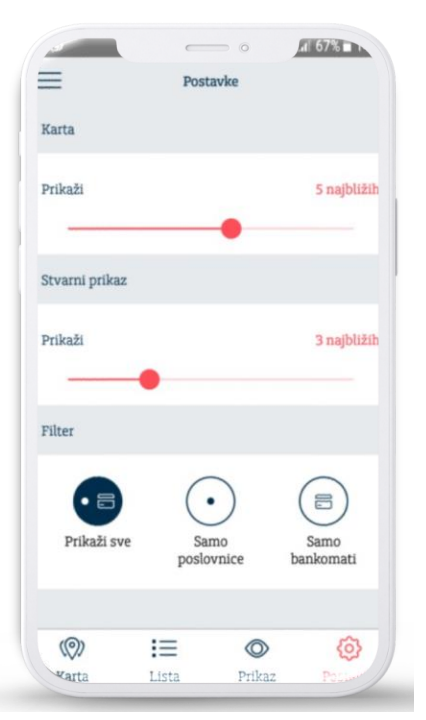

### **10.0 Postavke**

Putem ove opcije korisnici mogu izvršiti različita podešavanja u vezi sa m-banking aplikacijom. Korišćenjem opcije "Korisnički profil" korisnici mogu izabrati profilnu sliku iz liste ponuđenih avatara, dok su kroz opciju "Opšte postavke" klijentu dostupne opcija promjene PIN-a kojom se klijent prijavljuje na aplikaciju i potvrđuje transakcije , kao i opcija deaktiviraj aplikaciju kojom se aplikacija vraća u početno stanje.

Klijenti imaju mogućnost da omoguće ili onemoguće korištenje funkcionalnosti "mPrenesi" putem slajdera kao i na saglasnost za Push notifikacije.

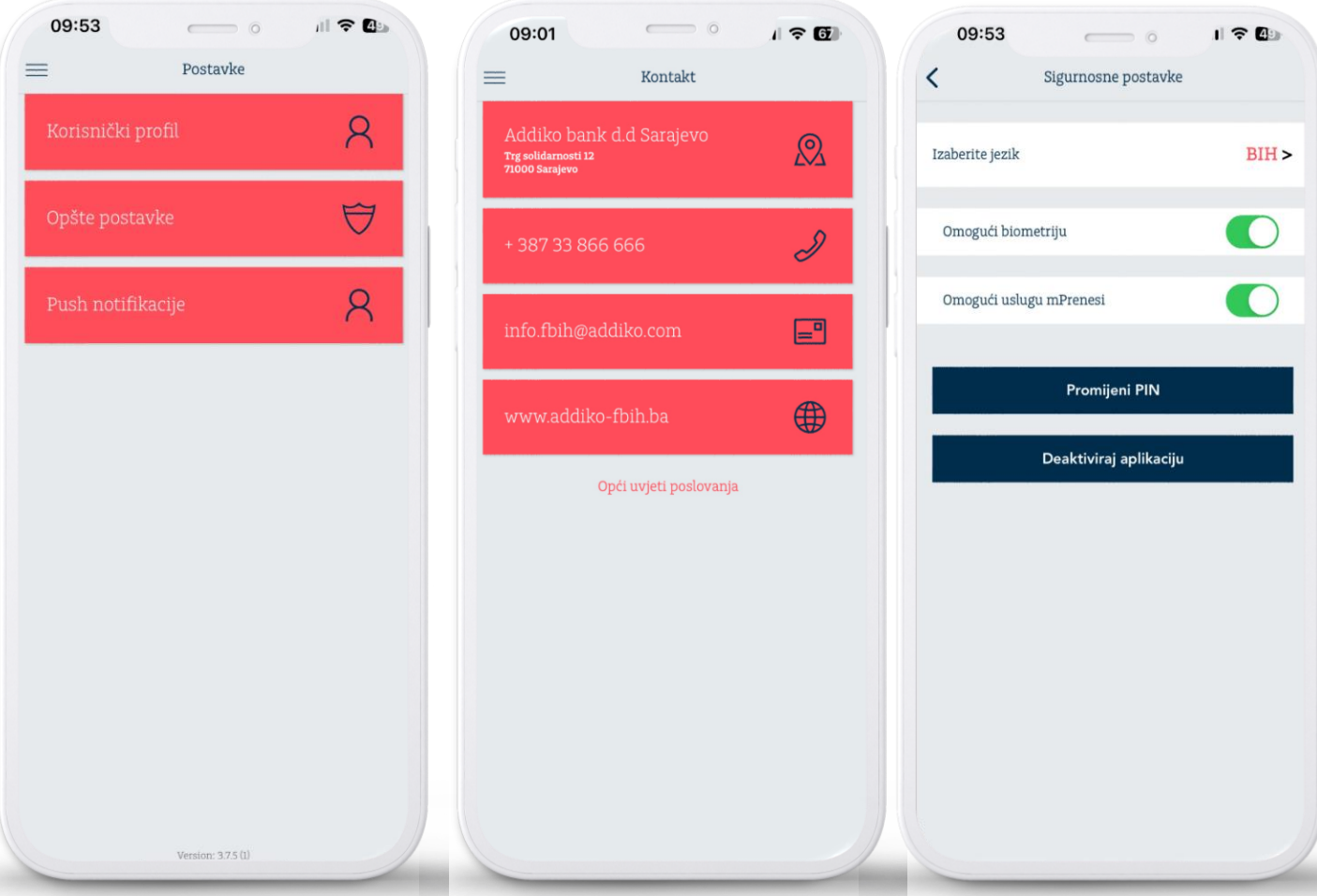

### 10.1 Push notifikacije

Push notifikacije su poruke/obavještenja koje će klijenti dobijati putem svoje mobilne aplikacije od Banke, koja će obavještavati o novostima koja se tiču poslovanja Banke, benefitima određenih proizvoda, kao i ponudama kreiranim posebno za klijente.

#### **Gdje se nalaze Push notifikacije?**

Push notifikacije se nalaze u okviru sekcije "Poruke" u samoj aplikaciji, u tabu "Obavještenja".

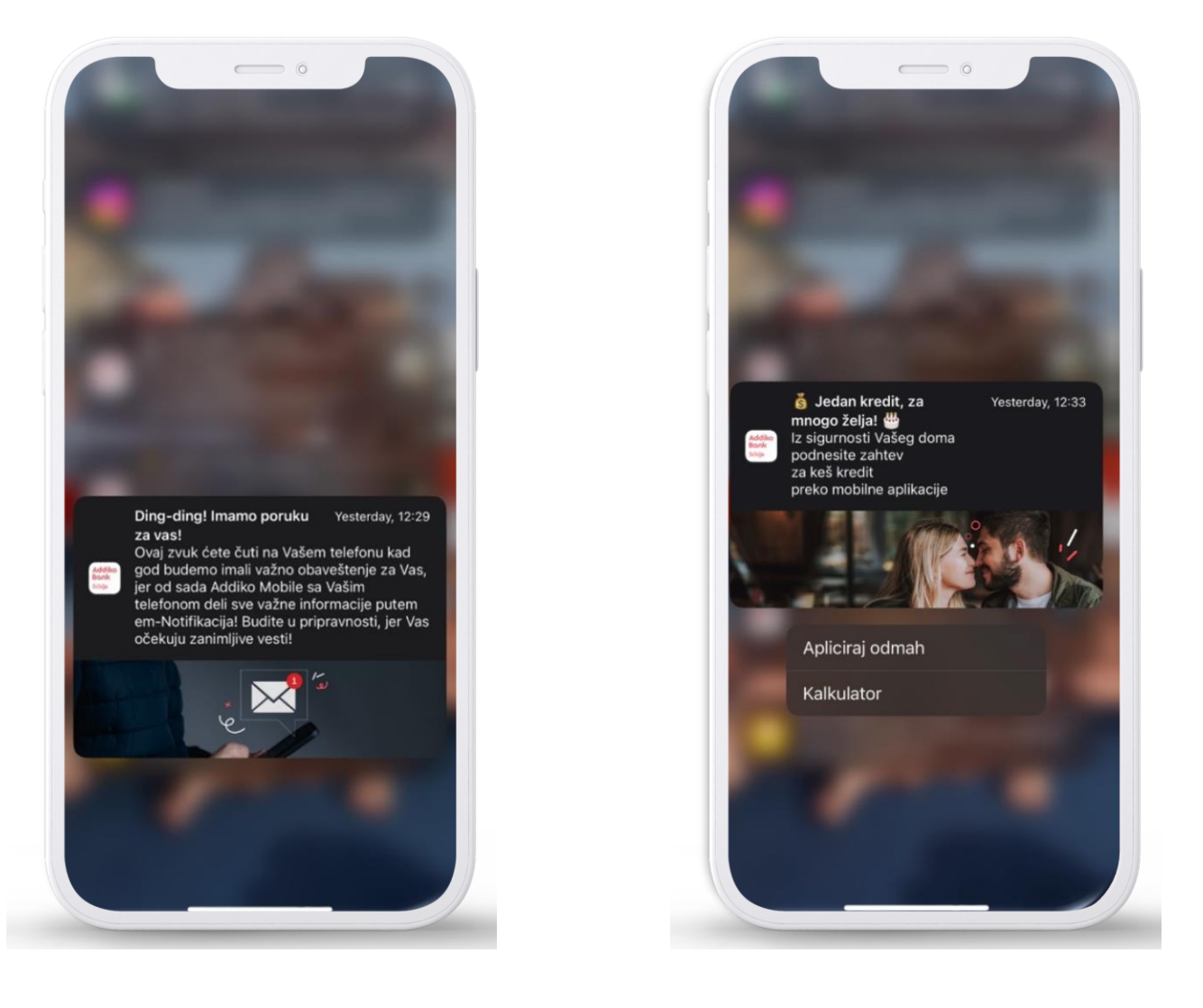

Podrška korisnicima

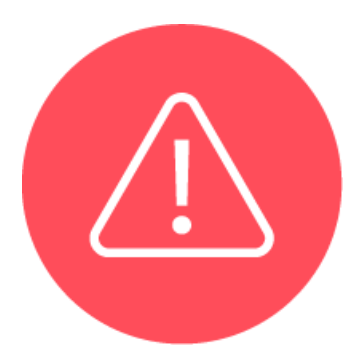

U slučaju bilo kakvih nejasnoća ili potrebe za dodatnim informacijama, molimo Vas da se obratite zaposlenima u najbližoj poslovnici Banke ili nas kontaktirajte direktno, putem e-maila: **info.fbih@addiko.com** ili pozivom na besplatni broj Kontakt centra **0800 2 0206.**